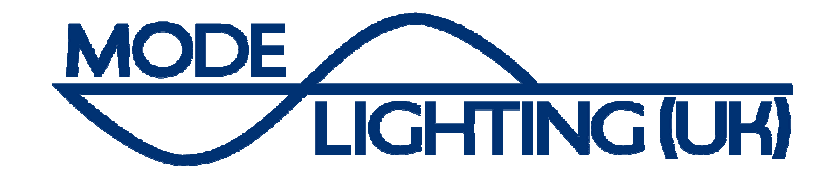

# ColourStyle 512

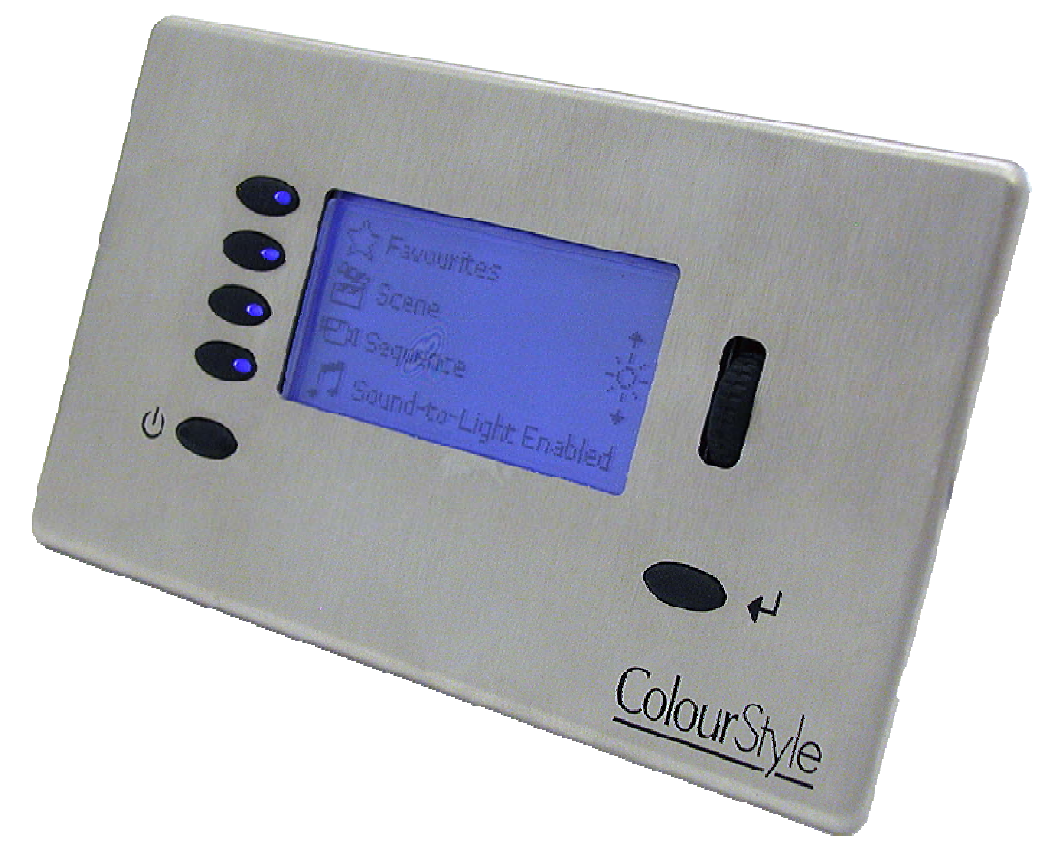

## User Guide – CD Contents © Mode Lighting (UK) Ltd. 2007

Date of last edit: 26/02/08

le CD-based Advanced User Guide Page 1 of 37

#### **For basic setup see the printed manual in the box, or as a separate PDF on this CD.**

#### **Configuring the ColourStyle for the First Time (without using the Quick Setup Assistant)**

Now that you've seen how the controls work, and how to reach the configuration menu it's time to make the ColourStyle do something useful.

This is most easily achieved using the *Quick Setup Assistant* (see printed *User Guide*), however if you want to create your own custom configuration then you need to follow the following four steps:

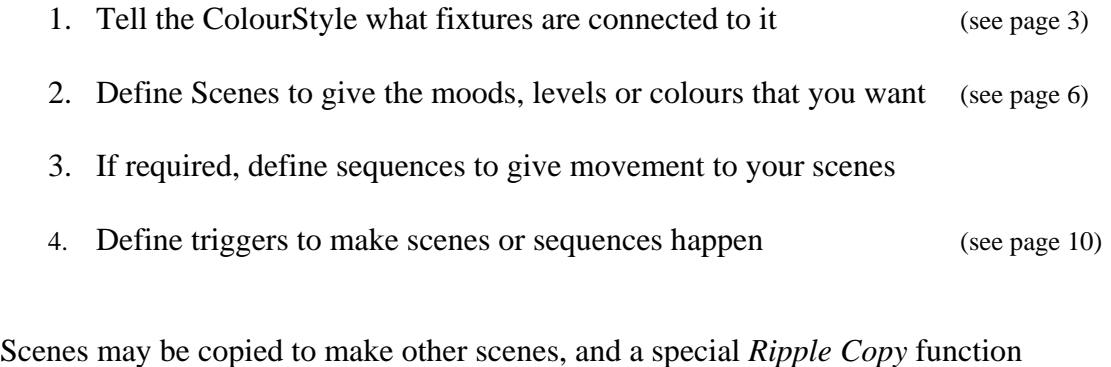

enables the rapid creation of colour-chase sequences. (See page 10)

#### **Defining Fixtures**

The first thing that we need to do is to tell the ColourStyle what fixtures are connected to it, so that it knows that to control.

From the *Configuration* menu select the *Fixtures* option:

To add a new fixture:

<sup>T</sup> Select Add New Fixture

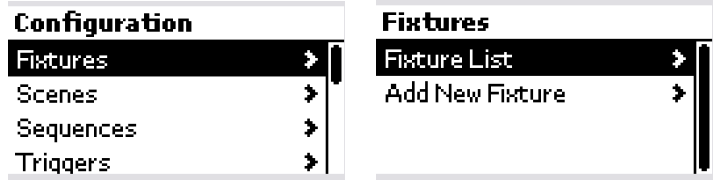

You need to tell the ColourStyle which DMX universe the fixture is connected to, and what the DMX start address is to be.

If you wanted to edit the address of existing fixtures you would choose *Fixture List* to view and edit fixtures that have already been added to the system.

) Select *Add New Fixture* to add new fixtures to the ColourStyle

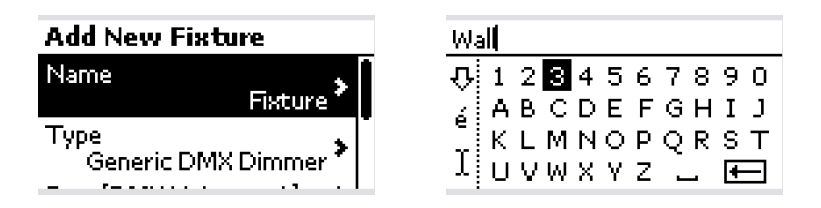

Give the fixture a name (this would normally be something descriptive about where the fixture is located, and what it's purpose is, for example "Wall Wash Left" or "Cove Colour Centre" etc.

) To edit the fixture name, make sure the *Name* option is highlighted then press *Select.* See page 20 for details of using the text editor.

When you have set the name you want press *Back* to return to the *Add New Fixture* menu, as shown above.

The type of fixture is selected from a pre-programmed library of fixtures that is built into the ColourStyle:

Scroll down to the *Type* option and press *Select*.

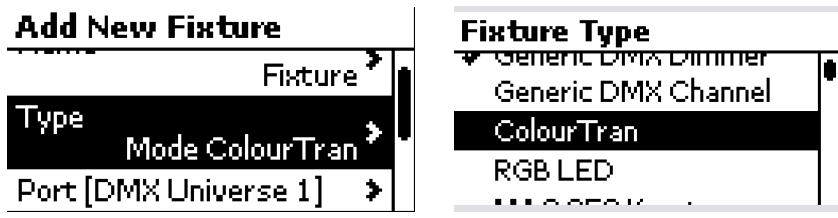

Scroll down to the fixture type that you want to use and press *Select* to tick that fixture.

Once you have selected the type of fixture that you want press *Back* to return to the *Add New Fixture* menu, as shown above.

To choose which of the DMX ports the fixture is to be added to highlight *Port* and press *Select*

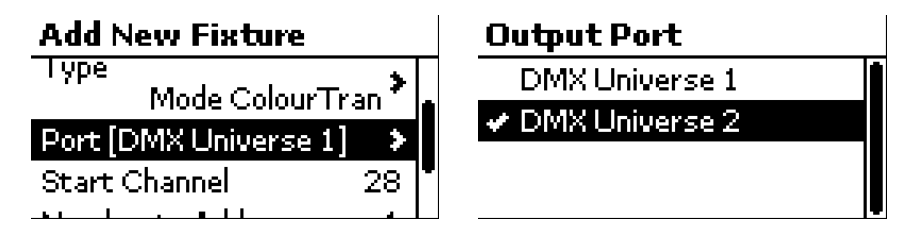

To set the *Start Channel* of the DMX fixture:

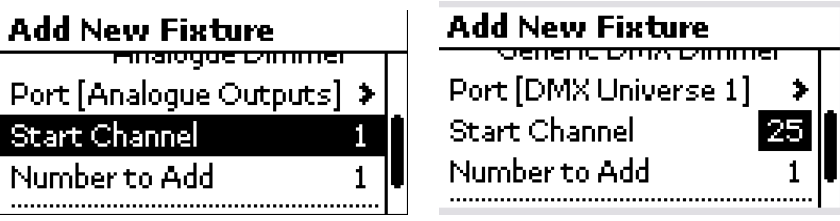

) Move the scroll wheel to the Start Channel option

) Press the *Select* button

The start channel number itself will be highlighted.

- ) Use the Scroll Wheel to select the actual value required
- ) When you have the start channel number that you want press *Select*

You can add multiple fixtures at the same time using the *Number to Add* option.

#### **To Add Several Fixtures of This Type at Once**

Scroll down to the *Number to Add* option, and press select.

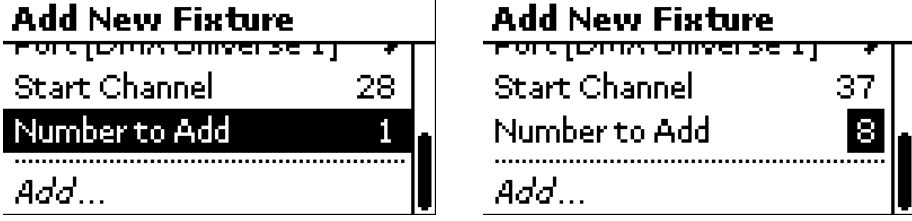

The number is highlighted, and you can used the scroll wheel to adjust the value. When you have the number you want press *Select* to confirm, or press *Back* to cancel.

If you add more than one fixture then they will be placed sequentially on the DMX universe.

#### **Add The Fixture(s)**

When you have set all of the parameters that you need, scroll down to highlight the *Add…option* and then press *Select*

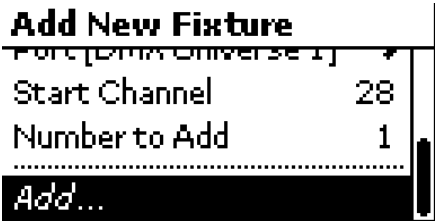

The new fixture(s) will be added to the project.

#### **Testing a DMX Fixture**

To test a DMX fixture select *Fixtures* from the *Configuration* menu:

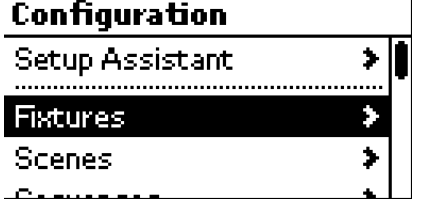

Select *Fixture List* to display a list of fixtures that have been defined:

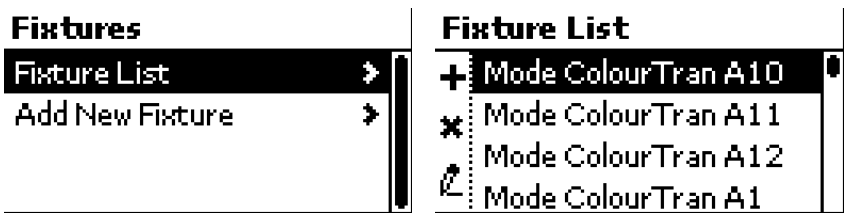

Press the *Edit* soft key  $(\mathcal{P})$  to select the fixture that you want to test.

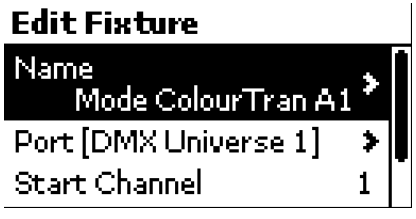

Use the scroll wheel to highlight *Test Fixture* which is a the bottom of the menu

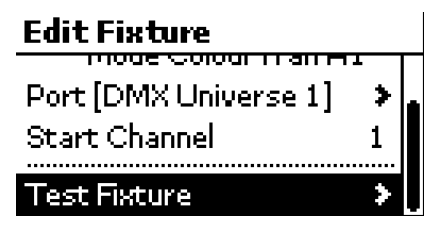

Press *Select* to show the current output levels of the DMX channels that the fixture is using.

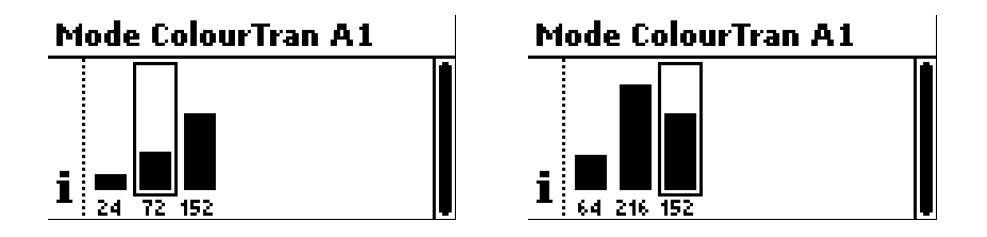

Use the scroll wheel to change the level of the channel that is highlighted.

Use *Select* to move to the next channel.

Use the i soft-key to change the menu's title between the whole fixture name and the name of the individual channel being adjusted:

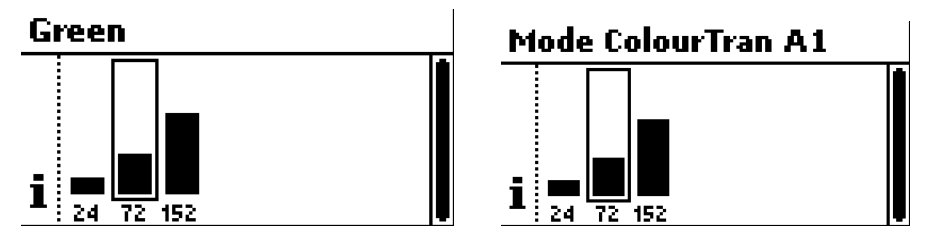

When you have finished press *Back* to return to the *Edit Fixture* menu.

**See also:** there is a feature on the *Test DMX Universe* screen to flash any channel, so that you can locate the fixture which is on that channel.

#### **Defining Scenes**

A scene is group of target levels for a group of channels.

A scene may contain as many or as few of the channels in the fixtures as you need. Therefore each scene does not have to define the level of every DMX channel.

) From the Configuration Menu (see page **Error! Bookmark not defined.**) select the Scenes option:

To add a new scene:

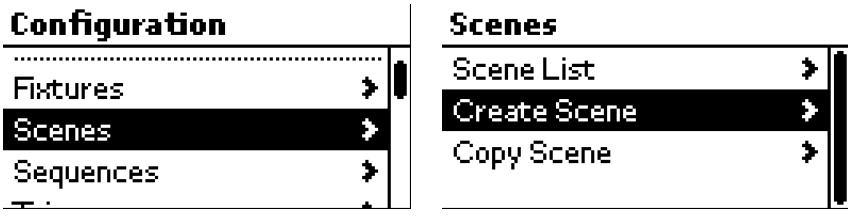

) Select Create Scene option

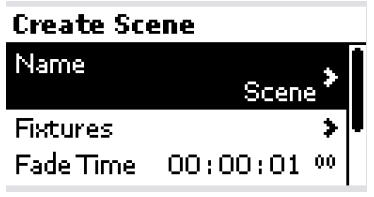

Each scene created should have a name. See page 20 for details of using the text editor to set the text of names.

Next you need to select which fixtures are to be controlled in this scene: ) Select the Fixtures option from the *Create Scene* menu.

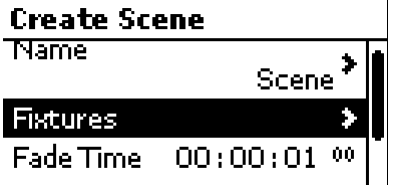

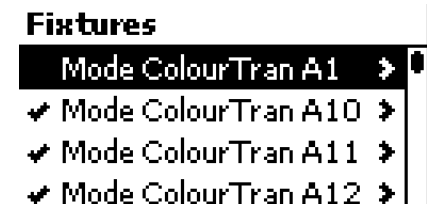

Each fixture that is ticked will be controlled by this scene. Other fixtures will be unaffected when the scene is recalled.

#### **Setting Channel Levels**

Once you have selected the fixtures to be controlled, then for each fixture you need to select which channels are to be controlled by the scene, and what their target level should be (i.e. the level to which the channel will fade over the scene's fade time).

From the *Fixtures* list press *Select* to edit the fixture's levels within the scene:

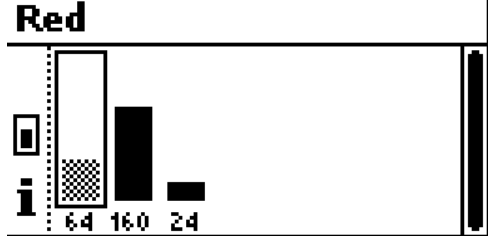

Use the scroll wheel to change the level of the channel which is highlighted.

To move to the next channel press *Select*.

#### **Including/Excluding Channels from the Scene**

Channels within the fixture that are controlled are shown in black, channels which will not be changed by the scene are shown in a hatched pattern.

To toggle the selected channel between being included / excluded use the  $\blacksquare$  soft-key (in the middle).

#### **Set the Scene's Fade Time**

Next define the scene's fade time. The fade time is the amount of time it will take to fade from whatever the current levels are to reach the target levels.

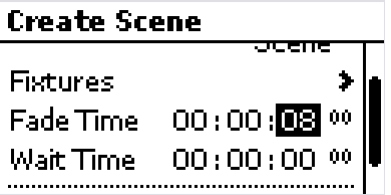

To edit the scene's fade time:

 $\mathcal{F}$  Use the scroll wheel to change the value

 $\mathcal{F}$  Use the select button to choose the value

Note: The *Wait Time* option is used when scenes are put into a sequence, and it enables a delay with no fade between consecutive scenes.

) When you have finished defining the scene select the *Add…* option

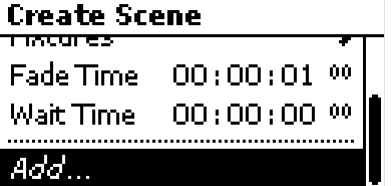

The scene that you have created can be recalled from the *Scenes* menu from the main menu. Alternatively it can be added to a favourite and then attached to one of the triggers.

#### **Copying Scenes**

There are five methods that can be used to copy a scene.

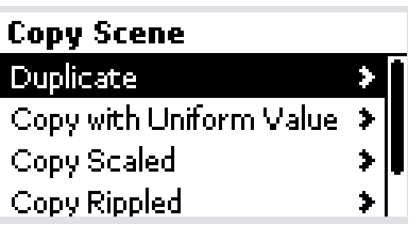

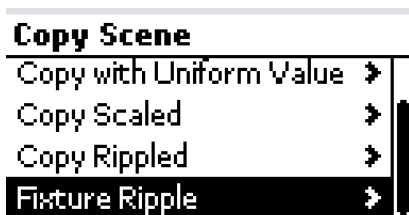

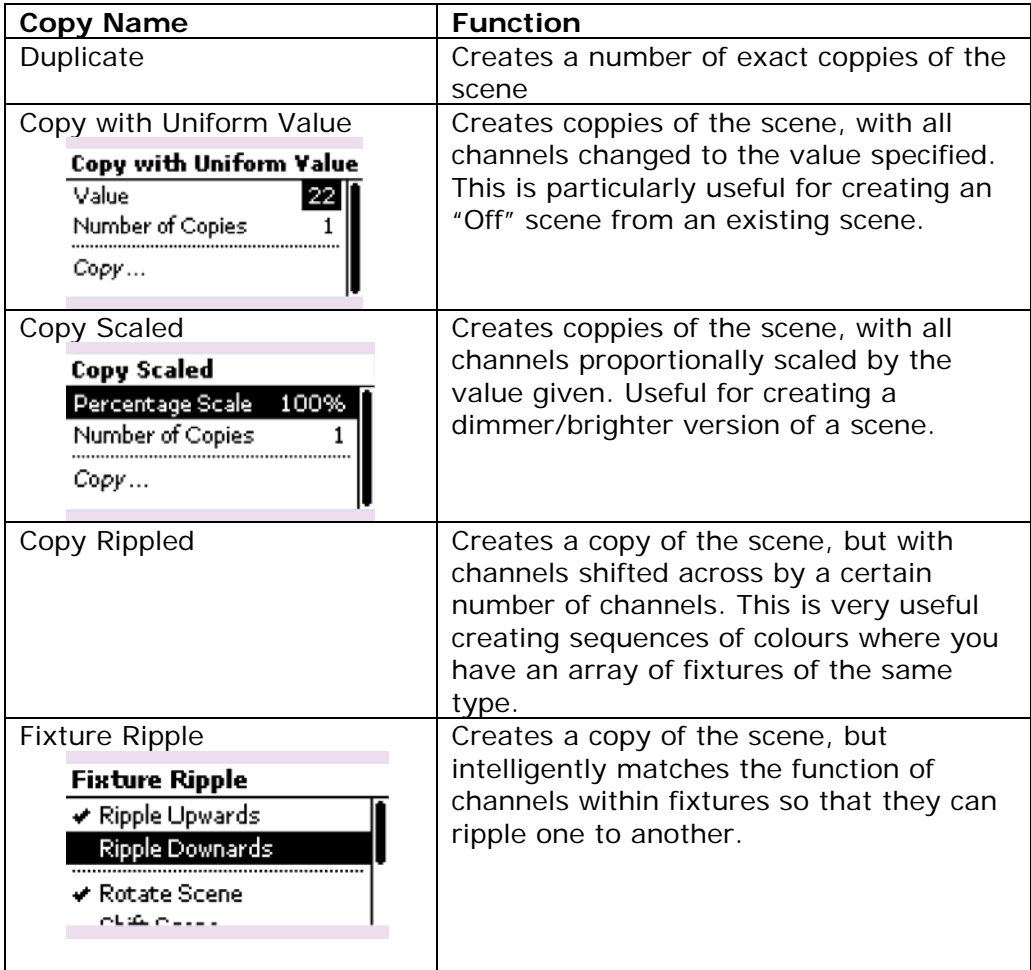

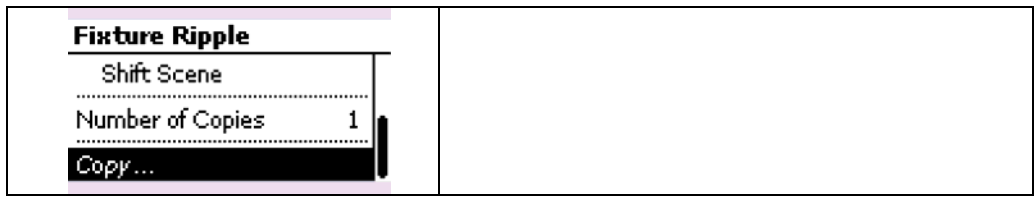

#### **Define Sequences**

To define sequences select the *Sequences* menu from the *Configuration* menu.

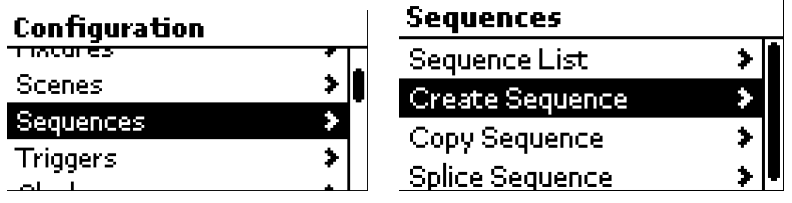

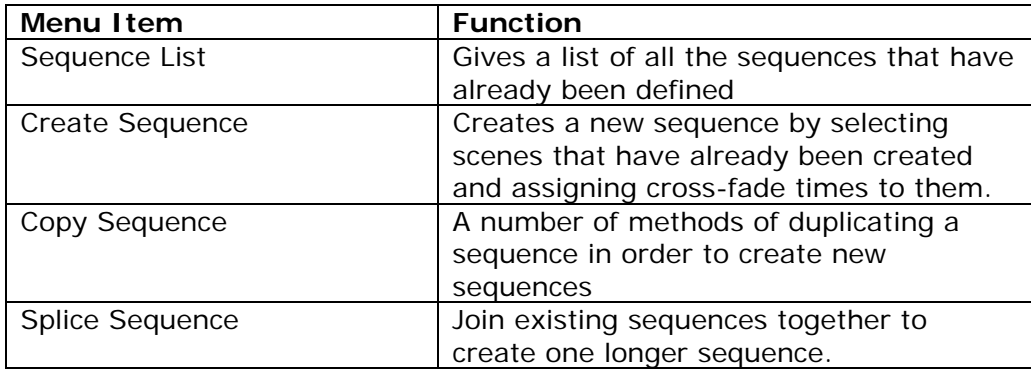

#### **Creating a New Sequence**

Select the *Create Sequence* option from the menu above.

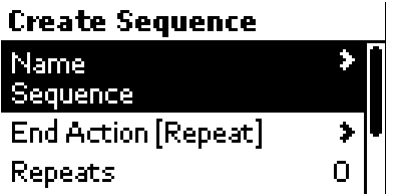

The sequence name may be edited by selecting it, and using the text editor in the normal way.

Once the scenes that form the sequence have all taken place the sequence can automatically perform one of a number of "end actions":

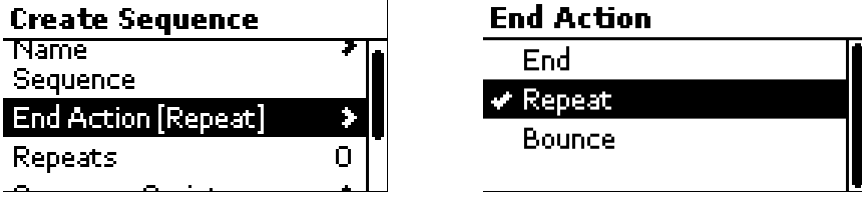

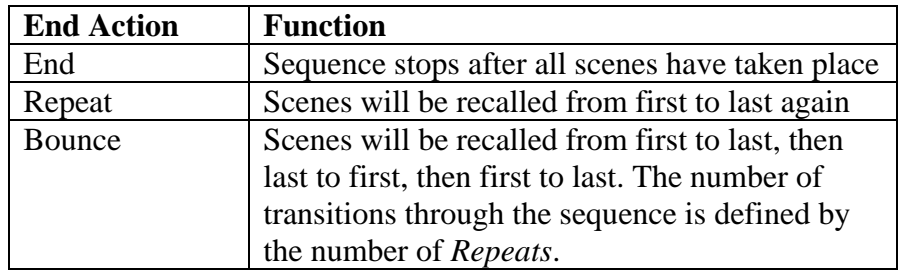

The number of times the sequence recalls the scenes that make it up is defined by the number of *Repeats*.

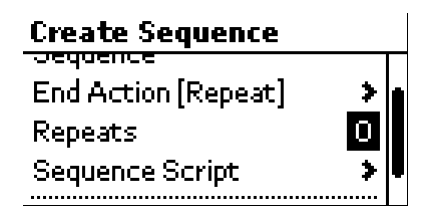

A value of 0 will cause the sequence to repeat endlessly until it is specifically stopped.

#### **The Sequence Script**

The *Scenes* that are recalled by a *Sequence* and the order in which they are recalled is defined by the *Sequence Script*.

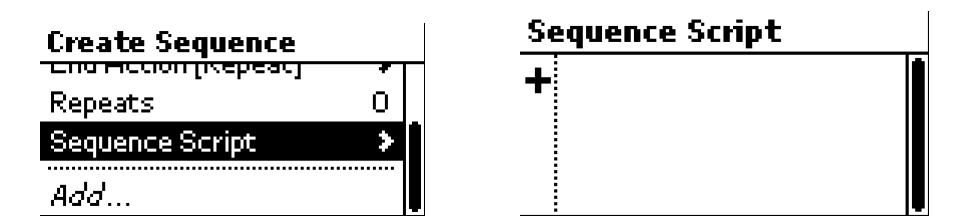

Use the **+** button to add a new scene (or a sequence) to the script.

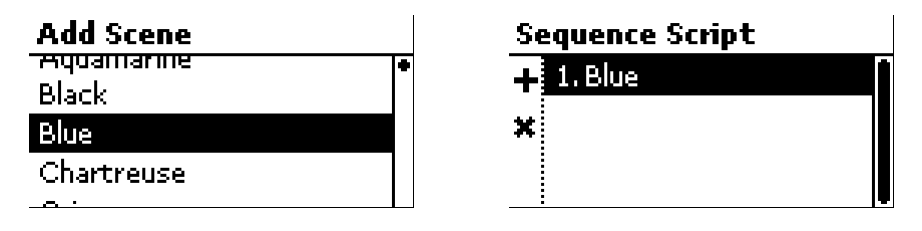

To remove a scene (or sequence) from the script highlight the step, and press the **x** button.

#### **Notes:**

It is permitted to include a sequence as part of a sequence's script. However be careful not to use a sequence which will never end. Also be careful not to create an "infinite loop" where two or more nested sequences recall each other.

#### **Rear Terminals Setup**

ColourStyle has three pairs of terminals on the rear which may be independently configured to provide either a contact-closure input, or a 0-10v Analogue Output. To configure these terminals highlight *Rear Terminals Setup* on the *Configuration* menu, and press *Select*:

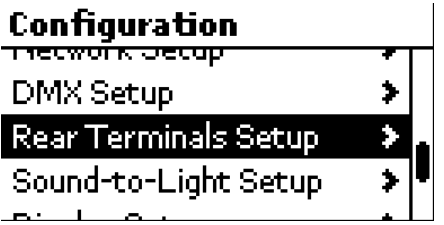

Each of the three terminals may be set as either a Contact Input or as an Analogue Output:

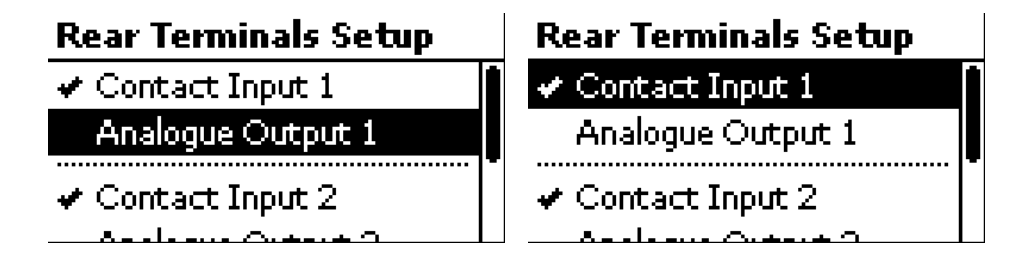

To change the selection, highlight the option that you need, and press *Select* to tick the new item.

#### **Testing Analogue Outputs**

If one or more of the configurable terminals are set as analogue outputs then the fixture attached may be tested. Scroll down to the bottom of the menu, and select *Test Analogue Outputs*:

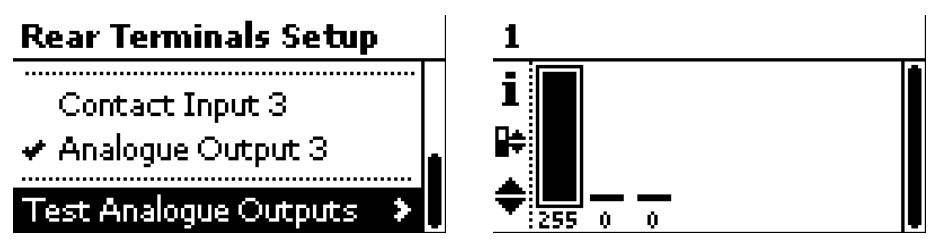

When the terminals are set up as required press *Back* to return to the *Configuration* menu.

#### Notes:

When using the terminals as Analogue Outputs, the "mute" button (bottom left) which puts all DMX outputs to zero will also cause 0v outputs from the configurable terminals.

Analogue Fixtures are defined in the fixtures xml file using as follows:

```
<Fixture Name="Analogue RGB" PortType="Analogue" Class="Colour">
- <Channels>
           <Channel Name="Red" ChannelType="RedBrightness" /> 
           <Channel Name="Green" ChannelType="GreenBrightness" /> 
           <Channel Name="Blue" ChannelType="BlueBrightness" /> 
    </Channels>
  </Fixture>
```
#### **Define Triggers**

Triggers are used to set how the user's actions will recall scenes or sequences. There are triggers provided for power-up, the contact inputs and the IR remote, though more may be created for timed events. To define triggers select the *Triggers* option from the *Configuration Menu* (see page **Error! Bookmark not defined.** for details of the *Configuration* menu).

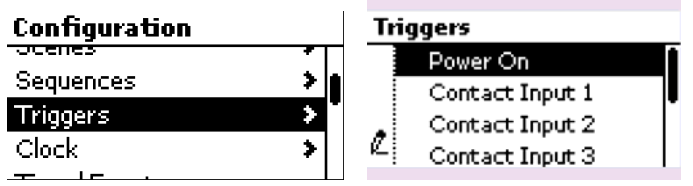

The triggers are:

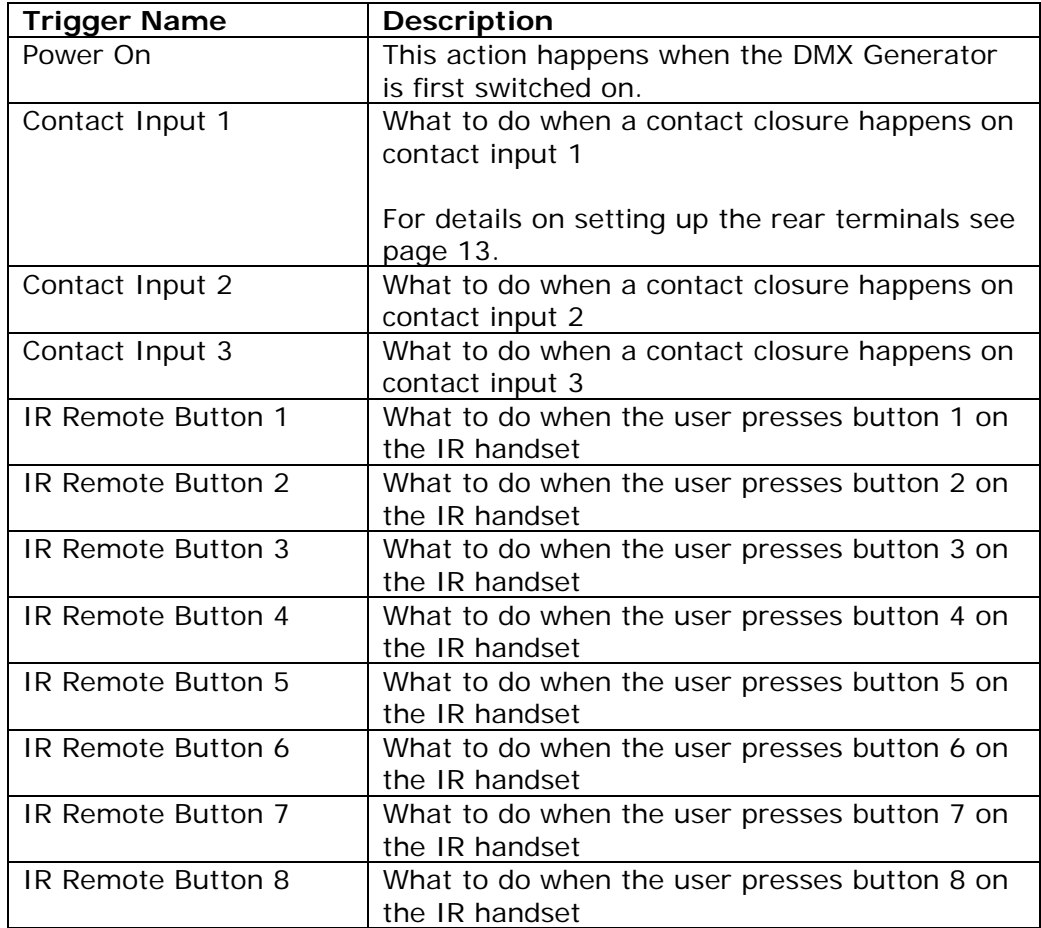

Each trigger can recall any favourite. To change the actions performed by a trigger:

- ) Highlight the trigger in the *Triggers* menu
- $\mathcal{P}$  Press the soft-key next to the  $\mathcal{P}_$  (edit) icon to show the *Configure Trigger* menu

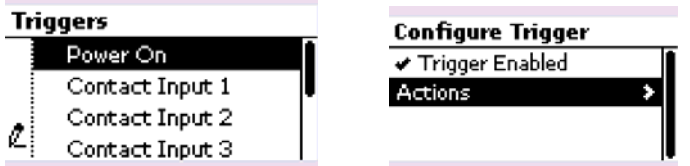

Use the scroll wheel to highlight *Trigger Enabled* and press *Select* to toggle the tick on and off.

Use the scroll wheel to highlight *Actions* and press *Select*. A menu of favourites is shown.

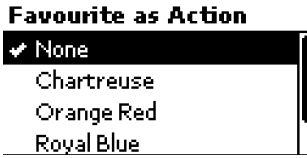

Use the scroll wheel to select the favourite which you require, and then press *Select* to tick it.

You may select any number or combination of favourites to trigger.

When you have finished selecting favourites press *Back* to return to the *Configuration* menu.

#### **Clock Setup**

The clock setup menu is access from the *Configure* menu. From here the current date and time may be set.

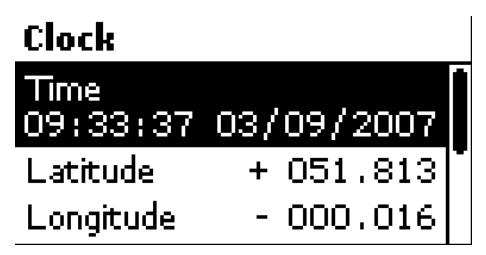

In order for the ColourStyle to be able to calculate the sunrise/sunset times it needs to know it's position on Earth, using longitude and latitude.

If you do not know the longitude and latitude of your site, then you may use the postcode-lookup facility (UK only).

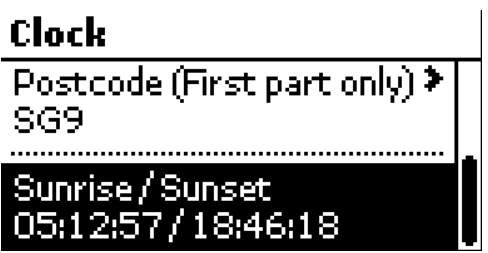

For reference, the resulting sunrise/sunset time for today is shown at the bottom of the menu. Timed events that use the real-time-clock or the sunrise/sunset calculation are configured using the *Timed Events* menu (see below).

#### **Timed Events**

ColourStyle may be configured to perform the actions of a "favourite" at a specific time or at sunrise/sunset (with an offset, if required). Timed events may be set to occur only on specific days of the week.

The *Timed Events* menu is access from the *Configuration* menu.

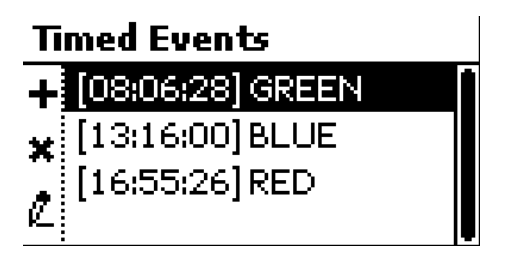

To add a new timed event press the **+** button. The *Edit Timed Event* menu appears.

Firstly, give the event a name. This is done using the text editor in the normal way.

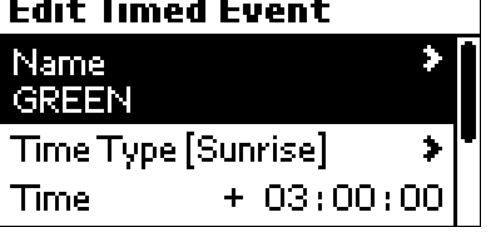

Set the type of event, either triggering at a specific GMT time, or using the built-in astronomical clock to trigger at a time determined by sunrise or sunset.

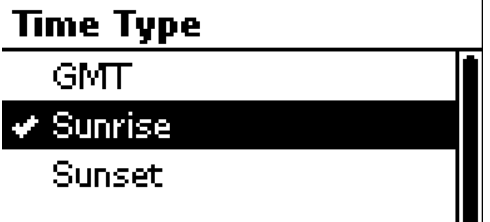

If you selected sunrise or sunset then the time becomes  $a + or -$  offset time for the event.

Events can be programmed to happen either at the same time on specific days of the week, or on a specific date in a specific month (e.g. New Year's Day). This is achieved using the *Date Type* option.

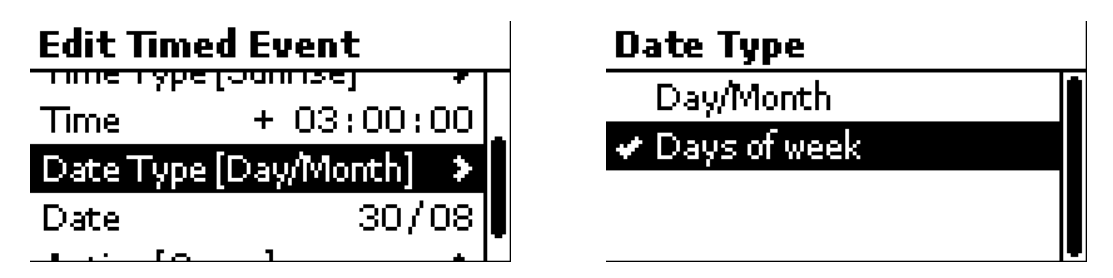

With the *Days of Week* option selected in *Date Type* you can specify which days of the week are to be used

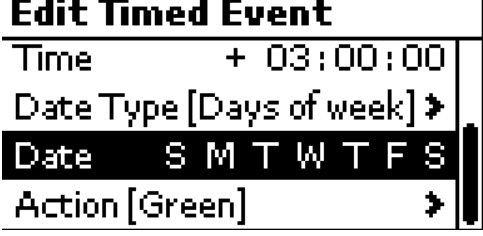

Days shown with a CAPITAL letter will be included, whereas the trigger will not happen on days shown with a lower-case letter.

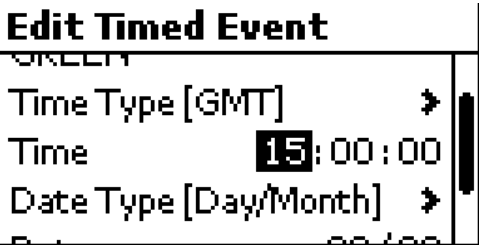

Once you have configured the settings for your new timed event the ColourStyle will ask you to confirm the changes made.

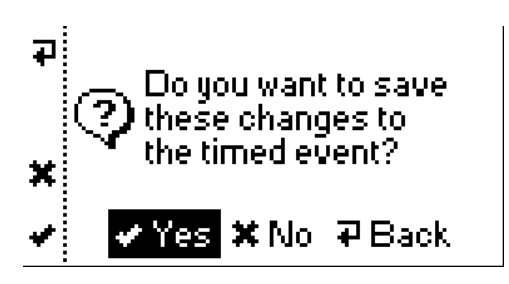

#### **Notes:**

The outputs of timed events will not override the setting of the "Mute" button (bottom left) if it has been selected.

#### **The Text Editor**

The text editor enables items to be named using a mixture of upper and lower case alphanumeric characters, special accented characters and symbols.

Use the joystick to move the highlighted bar between characters, and the *Select* button to add the character that is currently highlighted to the text string shown in the title bar.

The soft-keys give access to additional character-sets and editing options:

Use  $\theta$  and  $\hat{\theta}$  to change between upper and lower case.

Use  $\acute{\text{e}}$  to select foreign characters.

Use I to change between insert and overwrite modes.

The  $\leq$  symbol gives a backspace function.

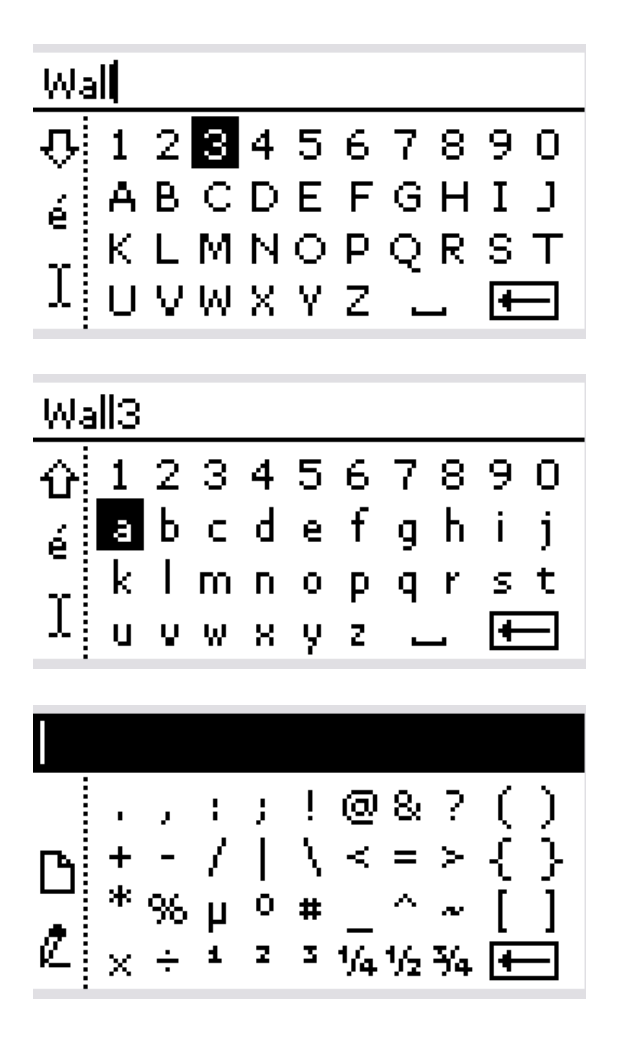

#### **Network Operation**

The ColourStyle has two built-in network features for use on a TCP/IP network:

1. Built-in web server

The ColourStyle serves a web page that gives access to all the favourites, scenes and sequences that have been created, as well as providing diagnostic feedback on the current DMX outputs.

Enter the IP address of the ColourStyle into your web browser. (By default the ColourStyle uses port 80 for the web page, which is also the default for web browsers, but this can be configured if you need to use port-forwarding to control several units that are on the same network through a router).

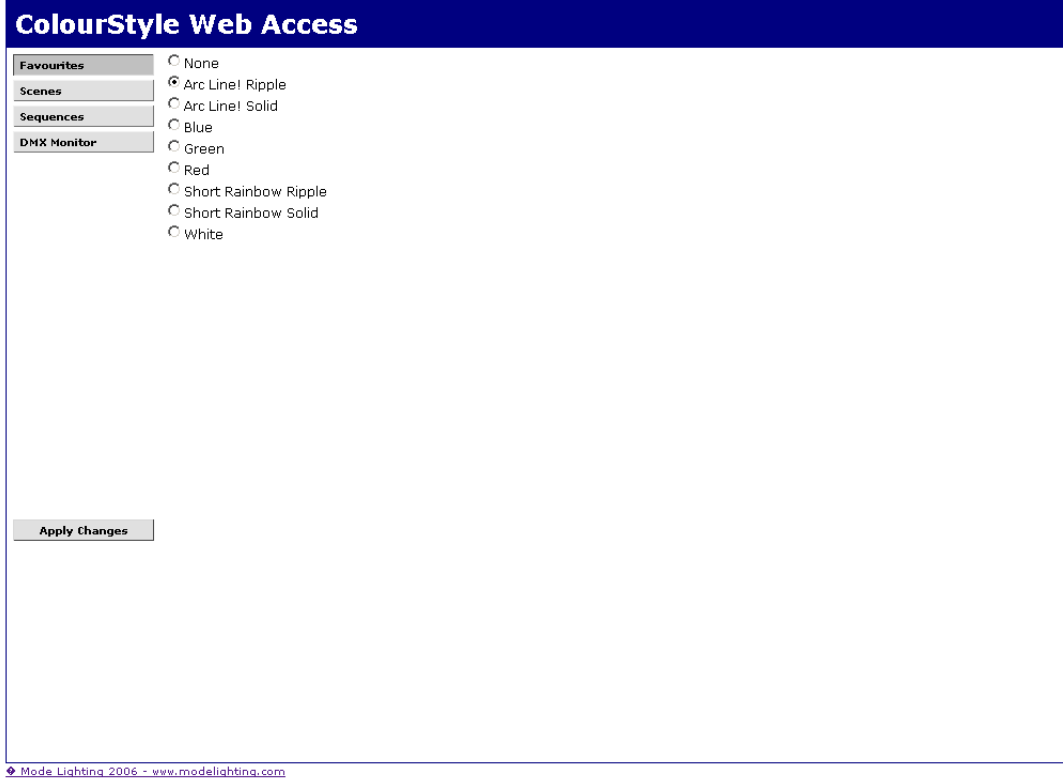

Use the buttons on the left of the browser window to select between *Favourites, Secnes, Sequences* or the *DMX Monitor* diagnostic view.

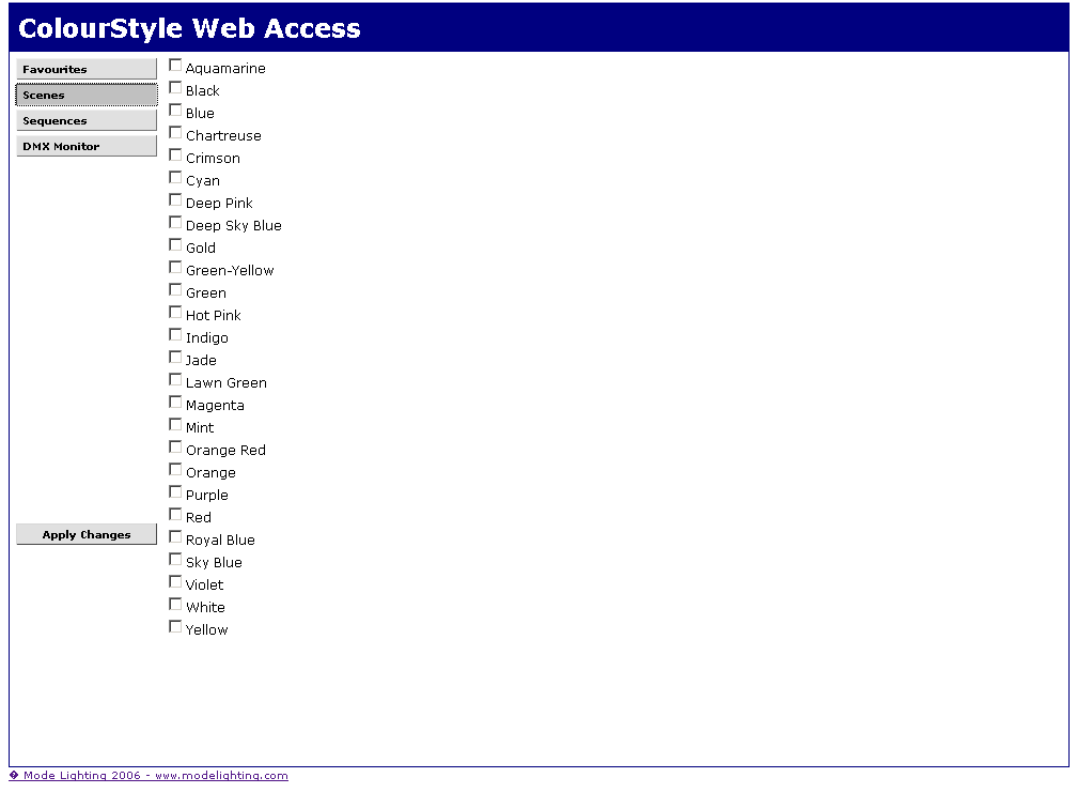

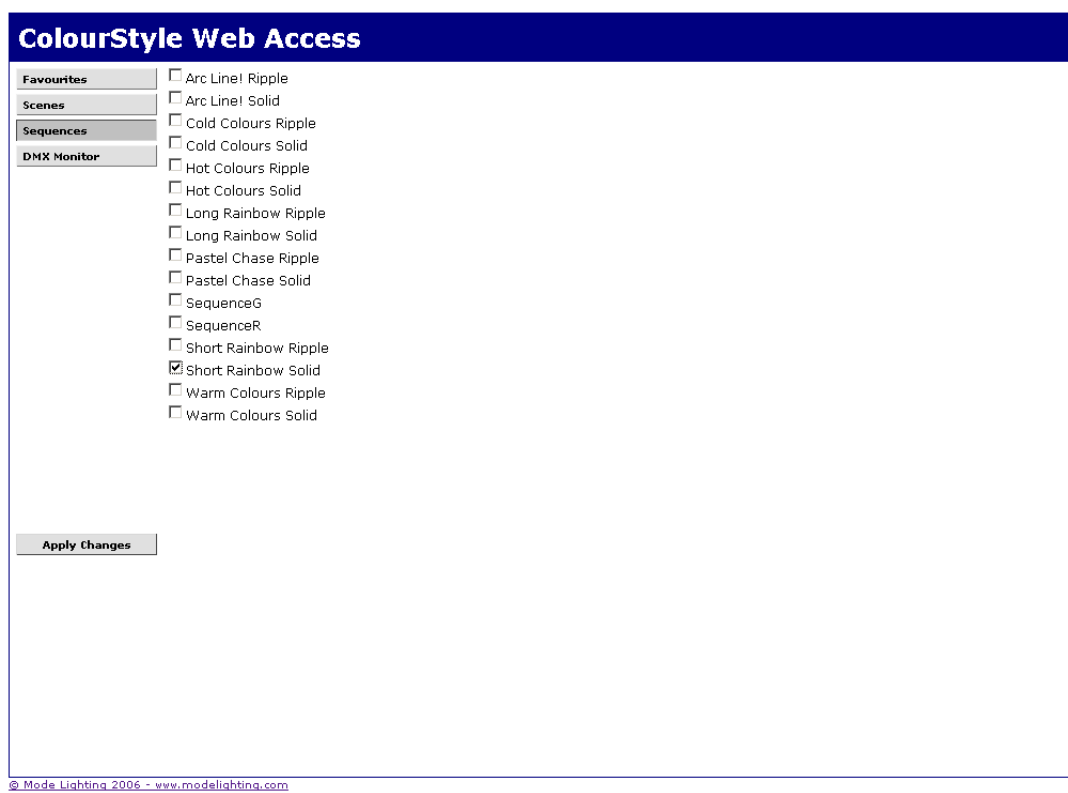

Select the scene or sequence that you wish to recall, and click *Apply Changes*

Diagnostic output is shown in real time, and displays both the channel level and the RGB colour mix effect produced:

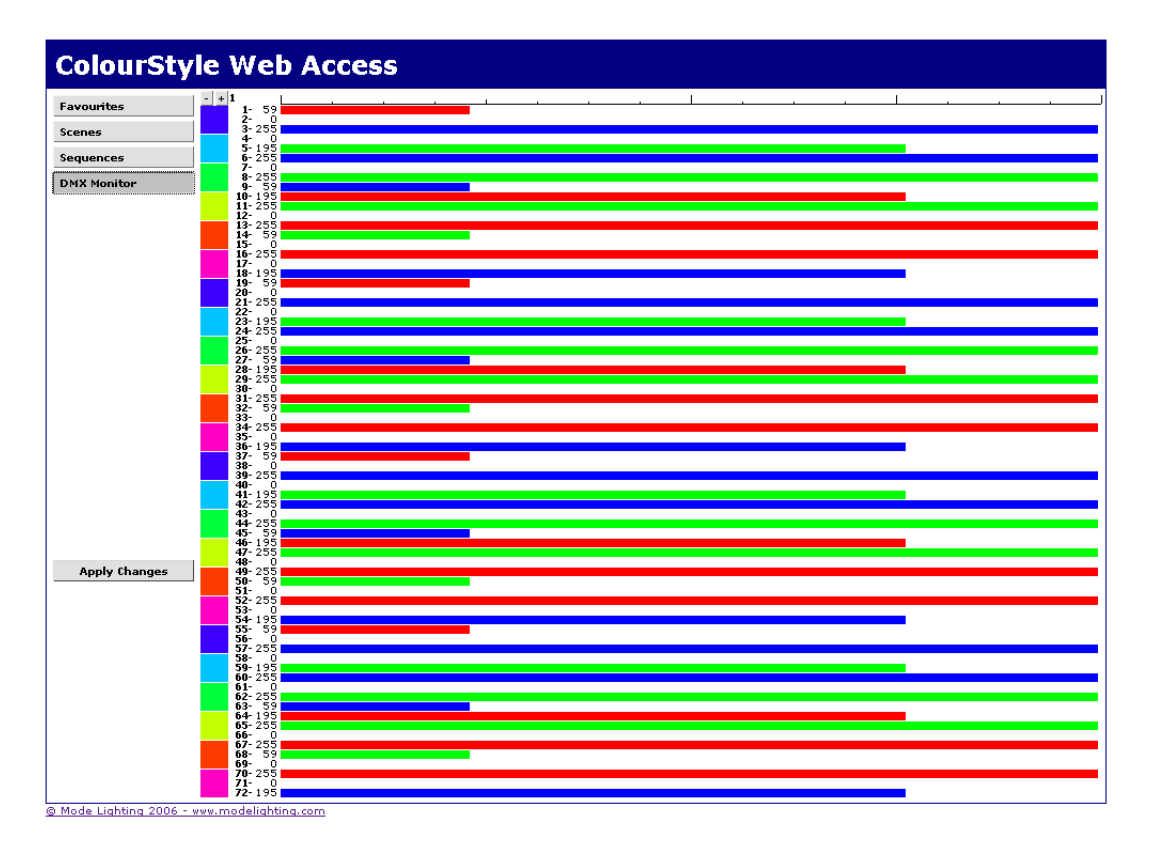

2.

#### Telnet Commands

The ColourStyle has a built-in library of commands accessed by telnet.

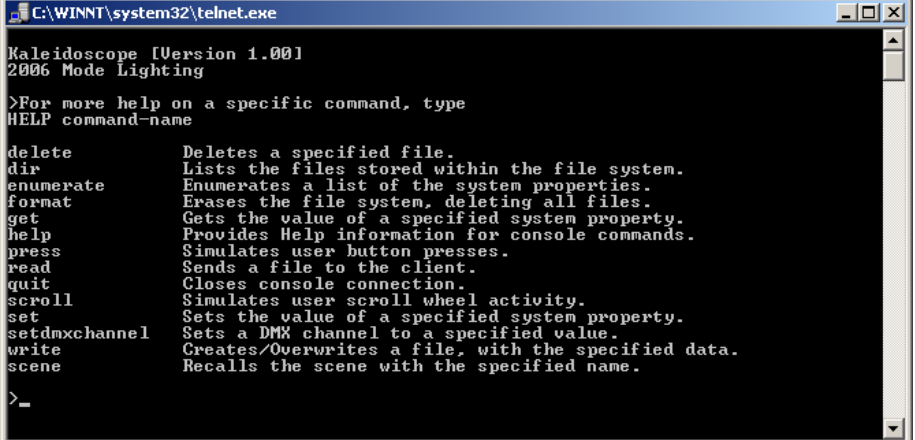

The following is a list of telnet commands, items shown in **bold** are most frequently used.

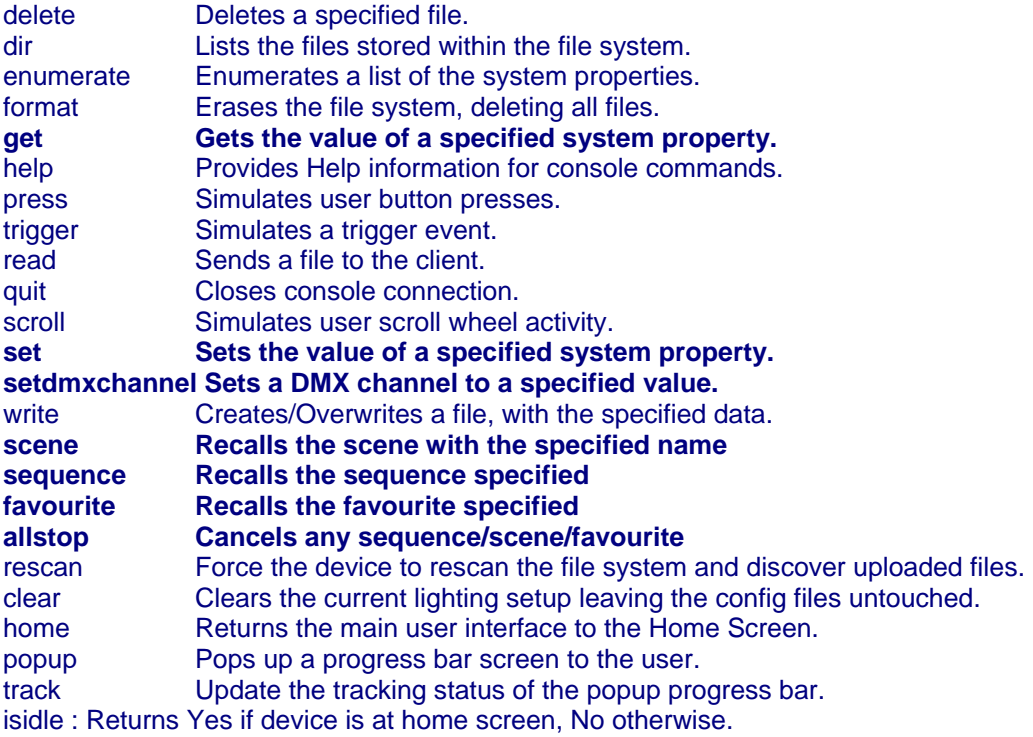

#### **Using Telnet to Control Master Speed/Brightness**

Master speed and brightness are system properties that can be modified and read using the "set" and "get" commands, e.g.:

set MasterBrightness 100

set MasterSpeed 250

The port used for telnet can be configured using Network Setup. By default it is the standard port 23.

#### **DMX Configuration**

ColourStyle enables detailed configuration of every aspect of the DMX packet transmission and timing.

From the *Configuration* menu highlight *DMX Setup* and press *Select*

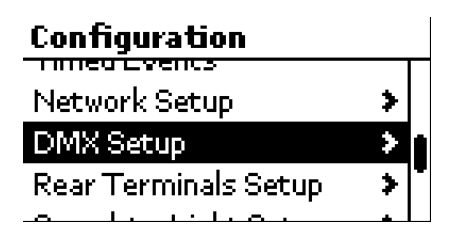

Each parameter of the DMX packet transmission may be configured from the menu options given:

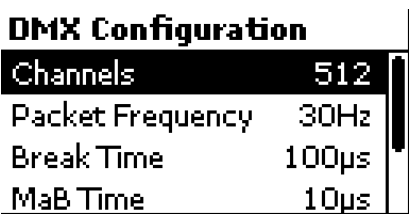

Sets the number of channels transmited

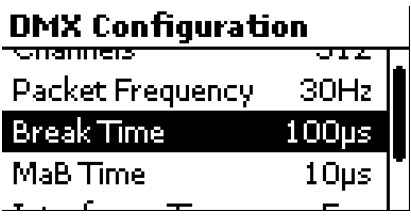

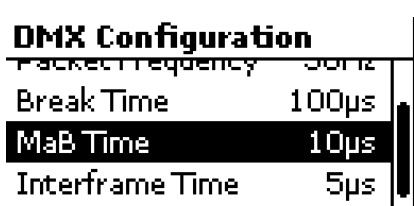

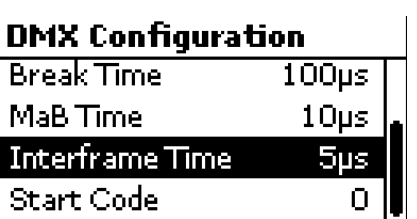

Sets the timing of the start of the DMX packet

 $\mathbb{R}$  Sets the Mark-after-break time

 Sets the delay between each set of (upto) 512 channels being transmitted

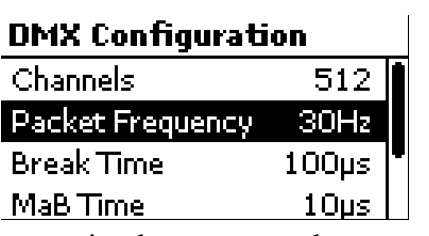

transmitted every second

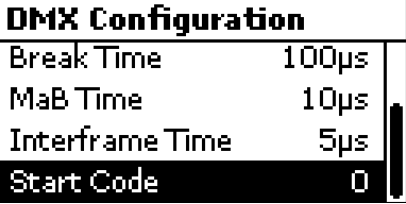

Sets the number of sets of (upto) 512 channels

 Sets the DMX start code. This should not be changed, and must always be 0 on DMX projects where RDM is being used.

#### **Testing the DMX Output**

ColourStyle gives you immediate access to test the DMX output. From the *DMX Configuration* menu scroll down to *Test DMX Universe A* or *Test DMX Universe B* and press *Select*

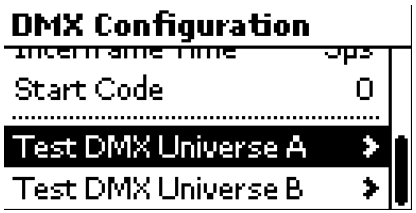

The **i** soft-key changes the information displayed in the title bar to show either the channel name, or the name of the DMX fixture, belonging to the channel that's currently selected.

Pressing *Select* always moves you to the next channel.

The scroll wheel is either used to change the level of the channel which is currently selected, or to move forwards or backwards between channels.

The  $\frac{1}{100}$  soft-key is used to make the scroll wheel move between channels.

The  $\blacksquare$  soft-key is used to make the scroll wheel change a channel's level

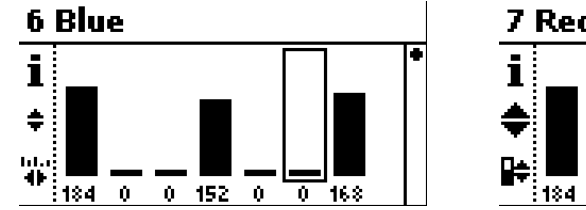

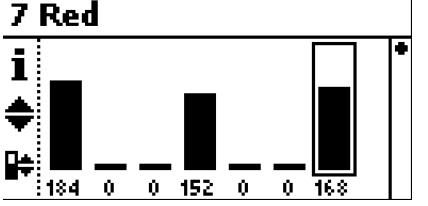

When changing the channel's level the speed of the scroll wheel can be adjusted:

The  $\overline{\bullet}$  soft-key is used to make coarse adjustments to the channel's level

The  $\overline{\phantom{a}}$ : soft-key is used to make fine single-step adjustments to a level.

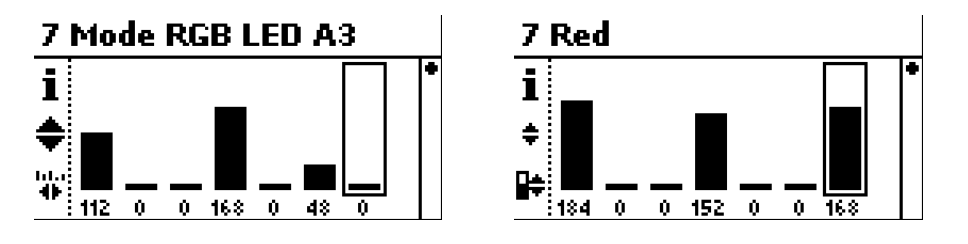

#### **Network Configuration**

The ColourStyle can be assigned an IP address from a DHCP server, or it can be set to use a fixed IP address.

From the configuration menu select *Network Setup*

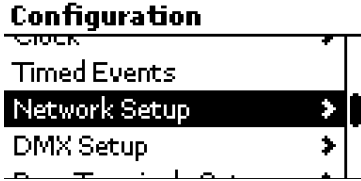

#### **Using a DHCP Server**

If the IP addresses of devices on your network are assigned automatically by a DHCP server (which may be your router or a server computer) then select DHCP from the *Network Setup* menu.

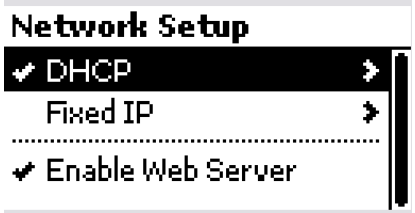

Ensure that *Use DHCP* option is ticked:

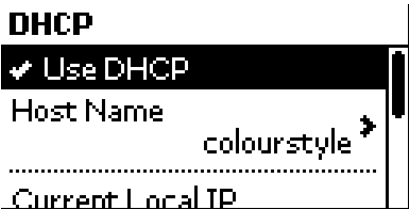

You may set the hostname, by scrolling down to the *HostName* option and pressing *Select*. A text editor is shown

The IP address allocated to the ColourStyle by the DHCP server is shown below, along with the subnet mask and the default gateway.

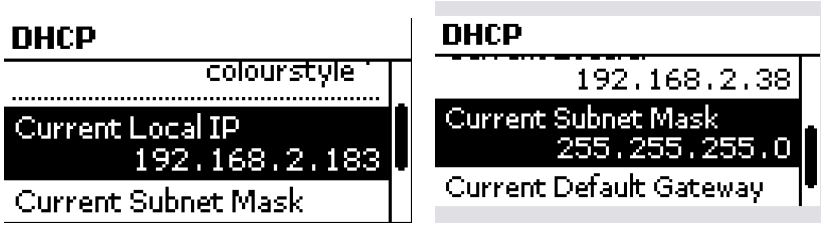

#### **Using a Fixed IP Address**

To use a fixed IP address select *Fixed IP* from the *Network Setup* menu and press *Select*

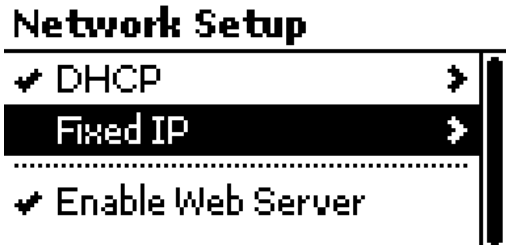

In the *Fixed IP* menu highlight *Use Fixed IP* and use the *Select* button to tick the option.

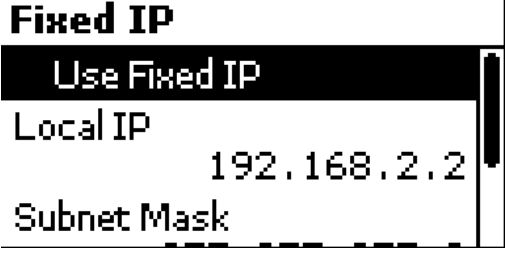

To set the IP address, use the scroll wheel to highlight *Local IP*

Press *Select* to select the IP address for editing. The scroll wheel changes the number shown. Use *Select* to confirm, and move onto the next number.

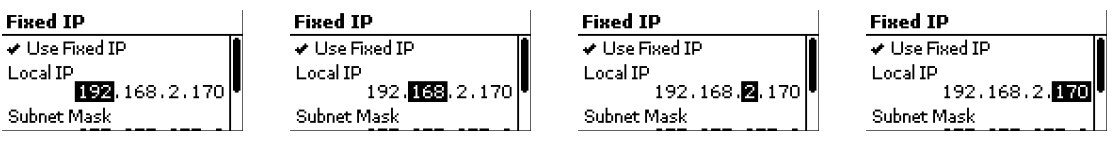

#### **Language and Display Setup**

To choose an alternative language choose *Language* from the *Configuration* Menu

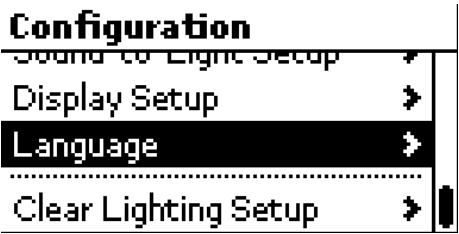

Use the scroll wheel to select the language required:

 $\begin{array}{c} \hline \end{array}$ 

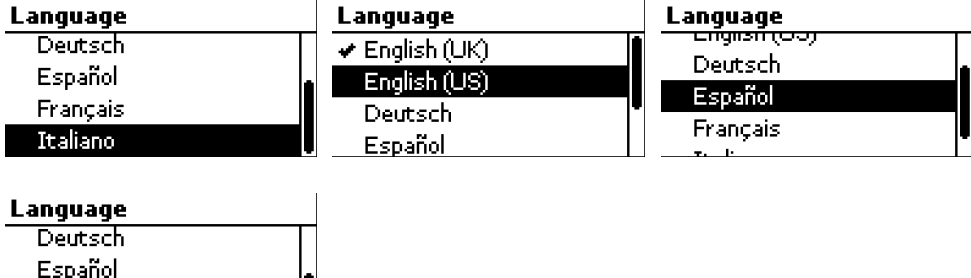

When you have highlighted the language required press *Select* to tick it

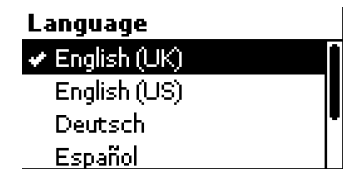

Français Italiano

Press *Back* to return to the configuration menu, in the new language selected.

#### **Setting the Display Backlight Colour**

The ColourStyle has an RGB backlight, that illuminates when a control has been operated. After 20 seconds it is extinguished. You may select the backlight colour as follows:

From the *Configuration Menu* highlight *Display Setup* and press *Select*

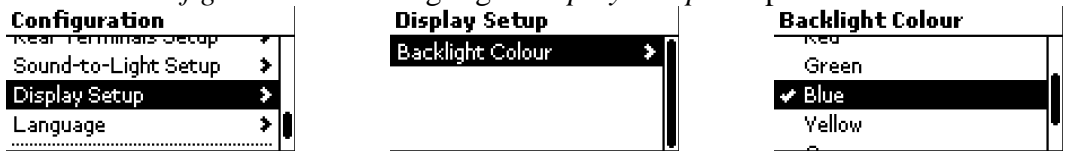

Press *Select* to reveal a list of backlight colour options. Use the scroll wheel to highlight the colour you want, and then press *Select* 

Press *Back* twice to return to the *Configuration* menu.

#### **The About Menu**

The *About* menu is near the bottom of the *Configuration* menu:

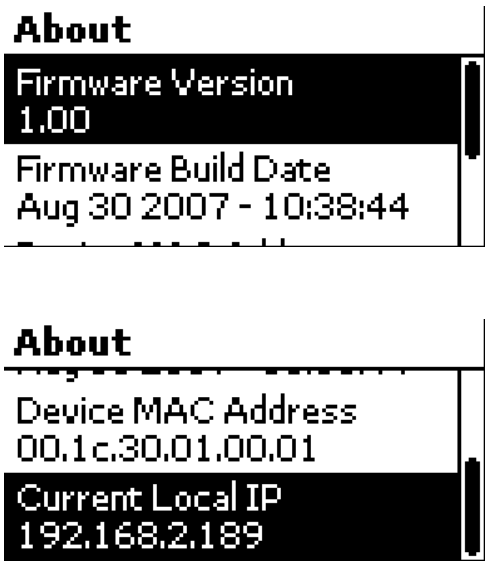

This menu shows the firmware version installed in your ColourStyle, along with the device's unique MAC address. It also gives quick access to seeing the ColourStyle's current IP address.

#### **Firmware Update**

To update the firmware in the unit:

 $\mathcal{F}$  Remove the front fascia.

 $\mathcal{F}$  Make sure that the ColourStyle is connected to either a network with a computer **TURN TURNET THE FIRM CONSET SOFTWARE SERVER SOFTWARE SERVER 1.0.0.19** 

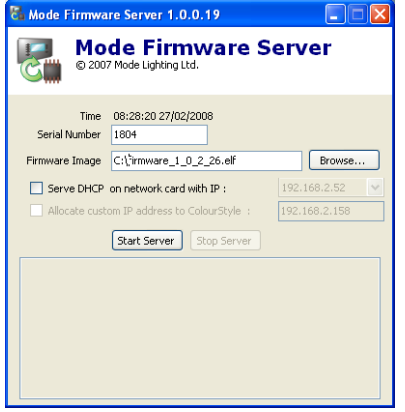

) Press and hold *Select* and *Mute* (the top and bottom buttons on the left hand side)

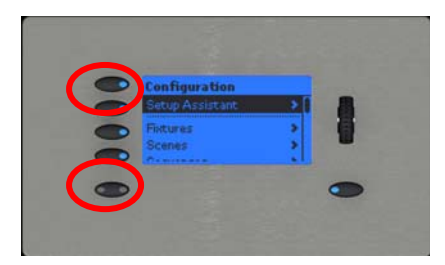

) Whilst holding the above, press and release the concealed *Reset* button.

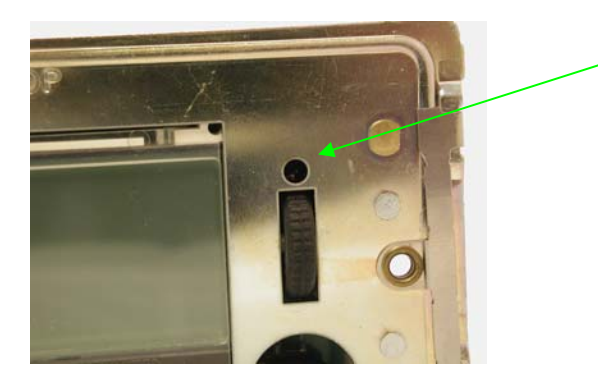

The ColourStyle will request a firmware update from the server, and install its' new firmware automatically, which takes about 45 seconds.

When the firmware update is complete the ColourStyle will restart automatically. Your configuration will be preserved.

#### **Utility Software**

#### **Connecting Directly, Without a Network**

If you are connecting your computer directly to the ColourStyle, and you are therefore not running on a network that has a DHCP server already then the utilities can provide a DHCP server for you.

If you already have a DHCP server on your network (this service is usually provided by the broadband router) then the DMX Generator will request and receive an IP address automatically. The IP address of the DMX Generator can be determined either using the *Network Settings* menu, or by looking at the *About* menu:

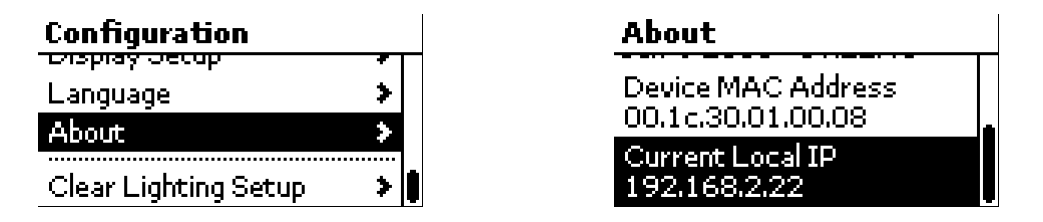

If you already have an IP address then there is no need to run the DHCP server from within the utilities.

(A DHCP server is a computer or device on a network that allocates unique IP addresses to devices/clients on the network)

To enable the DHCP server in any of the utilities tick the *Serve DHCP* box, and select the network card from which you wish to serve, by using the drop-down menu. (It is possible to have multiple network cards on a single computer, for example one cabled and one wireless).

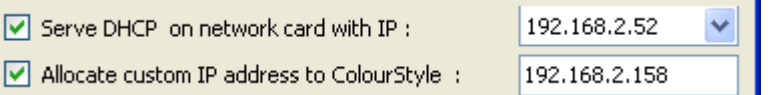

#### **Modifying the DMX Fixture Library**

To upload a replacement fixture definition library, use the *Fixture Upload Utility*. Fixture definitions are given in XML format:

In order for the Quick Setup Assistant to create coloured scenes and sequences the fixtures, and the channels in the fixture, may be given special types, as shown below.

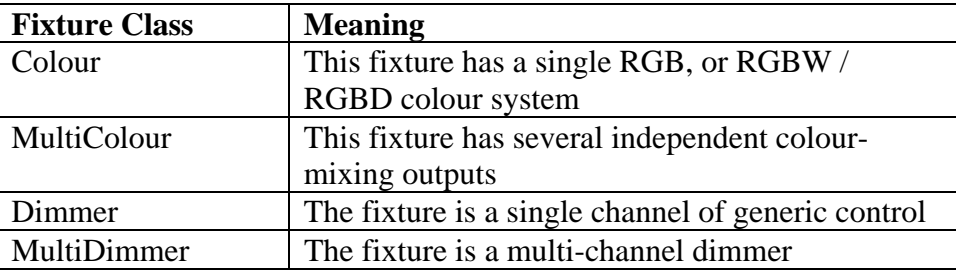

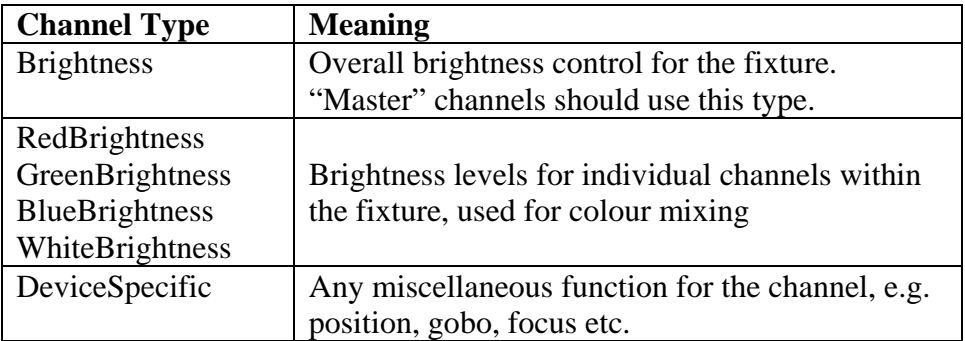

<Fixture Name="**Generic RGBD**" Manufacturer="**Generic**" Class="**Colour**"> <Channels>

<Channel Name="**Red**" ChannelType="**RedBrightness**" />

<Channel Name="**Green**" ChannelType="**GreenBrightness**" />

<Channel Name="**Blue**" ChannelType="**BlueBrightness**" />

<Channel Name="**Brightness**" ChannelType="**Brightness**" />

</Channels>

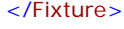

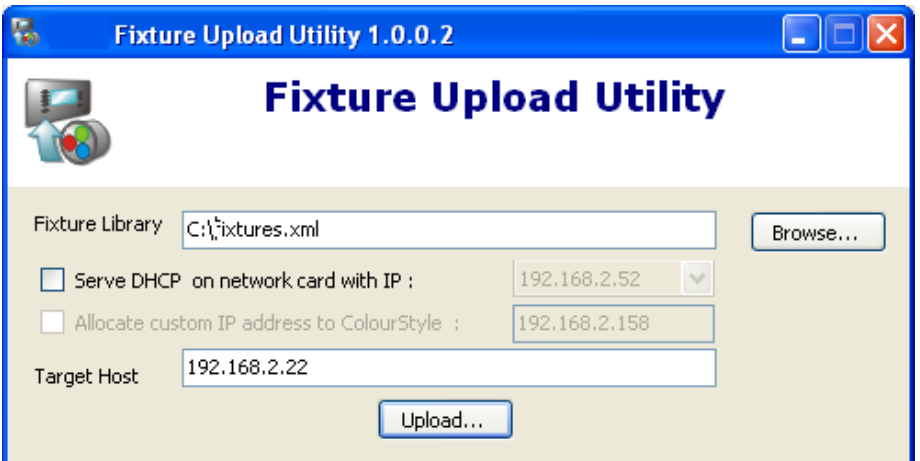

Browse for the location of the XML file, enter the IP address of the target ColourStyle, and click *Upload…* to transfer the file.

#### **Complete Configuration Backup / Restore**

The configuration data from the ColourStyle, which includes al fixtures, scenes, sequences, favourites, triggers and names can be extracted using the following utility.

All, or part of the configuration can also be restored.

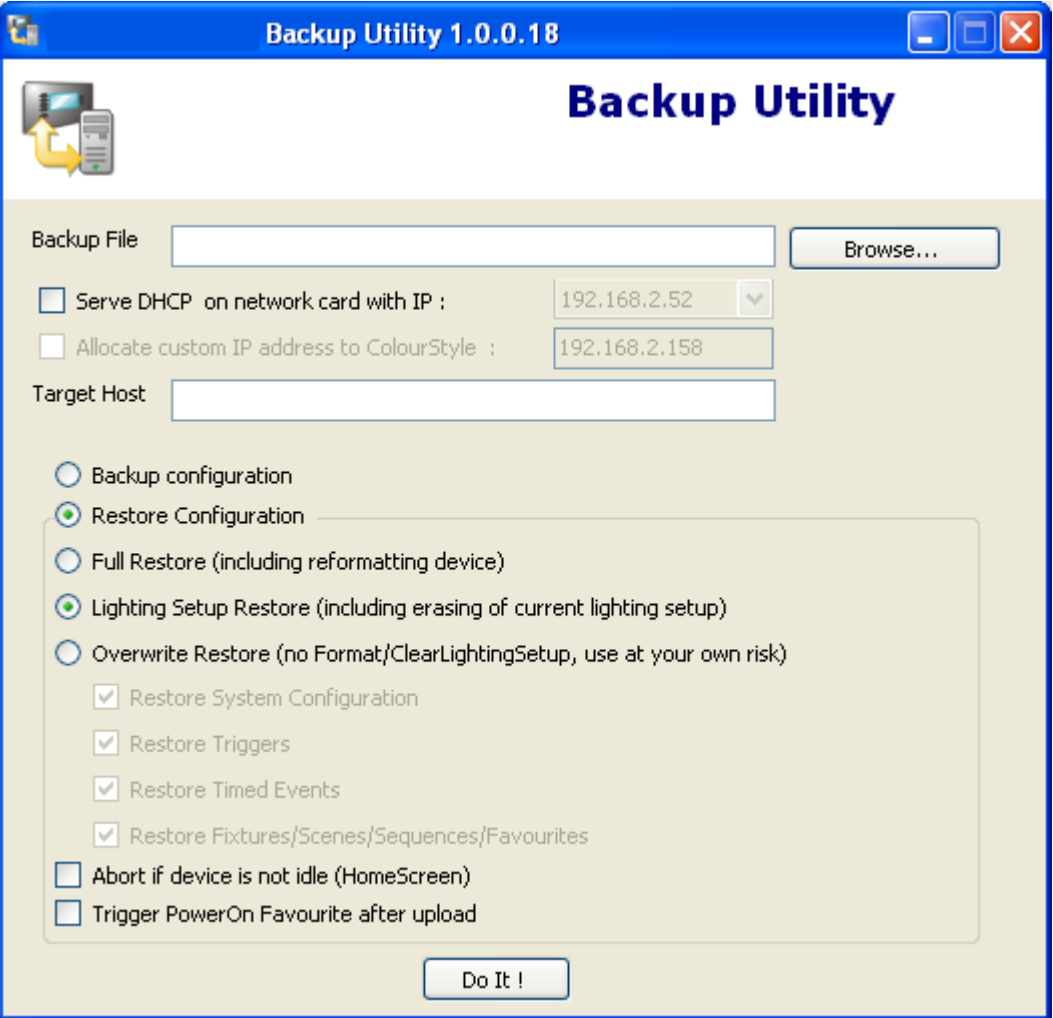

This utility can be used for copying data from one ColourStyle to another.

It can also be used for remote updates if you have the ColourStyle connected to a router with port-forwarding of the telnet port set up appropriately.

#### **Glossary of Terms**

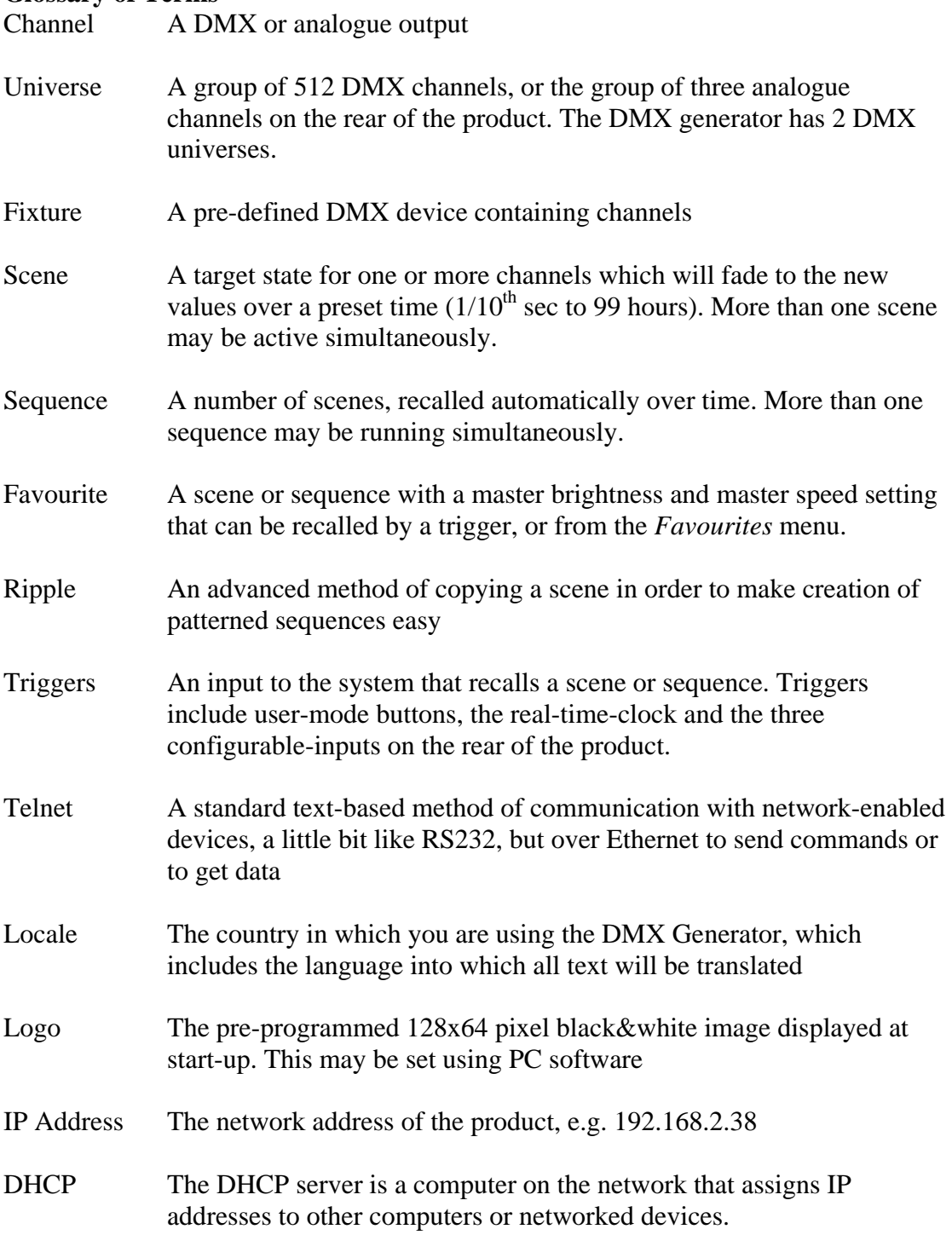

## **ColourStyle512 User Guide. Tutorials**